### Multitouch Whiteboard

Daniel Alves — 090300030 Rodrigo Canaan — 090300031 Mafalda Freitas — 060316065

# Sumário

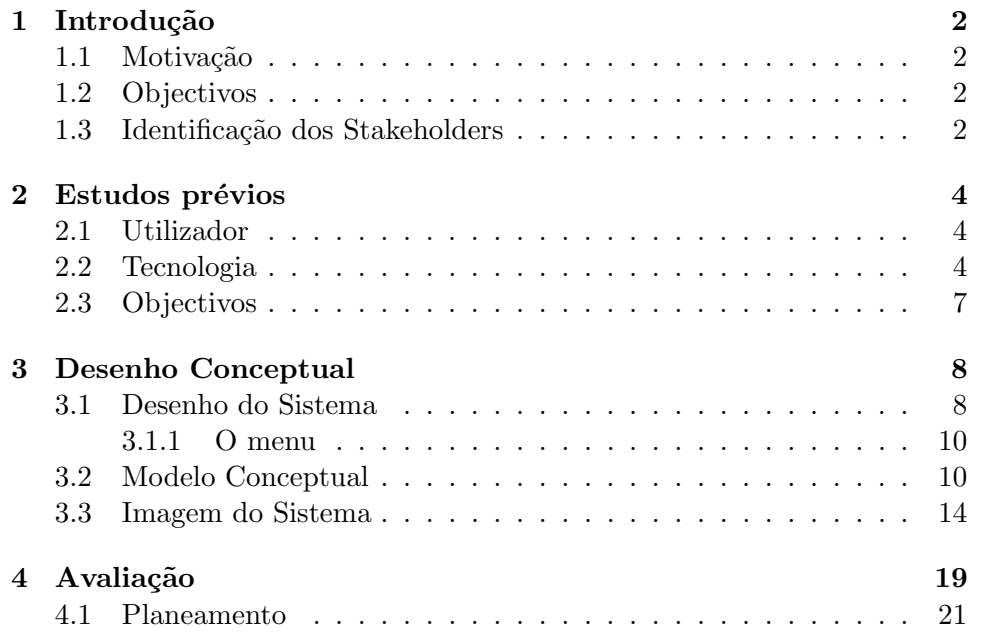

## <span id="page-2-0"></span>Capítulo 1

## Introdução

### <span id="page-2-1"></span>1.1 Motivação

Os últimos anos viram um grande avanço na tecnologia de touchscreen, com o desenvolvimento de vários métodos para a detecção do toque. Existem diversos meios para estabelecimento de interfaces touchscreen, podendo inclusive suportar características como multitouch ou sensibilidade à pressão.

Considerando a ampla gama de tecnologias disponíveis, algumas com preços bastante acessíveis, podemos estudar modos de aproveitar a interação proporcionada para melhorar a interface usando essas facilidades, em particular com a adoção de multitouch, isto é, a possibilidade de ter toques simultâneos em diversos pontos da tela reconhecidos e tratados em simultâneo.

#### <span id="page-2-2"></span>1.2 Objectivos

Usando a tecnologia de multitouch podemos desenvolver um sistema de apresenta¸c˜oes que aproveite as funcionalidades existentes de forma a possibilitar ao apresentador uma maior transmissão de conteúdo.

Um dos focos para aproveitamento dessas capacidades será o uso por professores como instrumento de apoio em aulas, substituindo quadros-negros e projetores.

Para isso desenvolveremos ferramentas para que possibilitem simular um quadro-negro usando a tecnologia de multitouch, assim como substituir um projetor.

### <span id="page-2-3"></span>1.3 Identificação dos Stakeholders

De modo geral, os stakeholders desse projecto são pessoas que apresentam palestras, aulas ou semelhantes, aqueles que assistem, assim como quem organiza essas apresentações e os fornecedores das tecnologias envolvidas.

De um modo mais detalhado, estes são alguns dos principais perfis de stackholders:

- Professores
- Estrategistas
- Palestrantes
- Conferencistas
- Estudantes
- $\bullet$  Platéias
- Desenvolvedores de sistemas multitouch

## <span id="page-4-0"></span>Capítulo 2

## Estudos prévios

### <span id="page-4-1"></span>2.1 Utilizador

O Utilizador do nosso projecto é alguém que precisa aprensentar diversos tópicos para uma plateia que pode ou não estar interessada, portanto precisa de ferramentas que permitam-lhe fazer uma exposição de ideias adequadamente.

### <span id="page-4-2"></span>2.2 Tecnologia

Para a implementação de um quadro multitouch é de vital importância escolher a tecnologia adequada, tanto o suporte físico como os programas para a interface. Nossa pesquisa no setor revelou que h´a diversas empresas com soluções para necessidades variadas, além de algumas alternativas baratas baseadas na utilização de objetos como Wiimote ou câmeras digitais.

Uma comparação dos hardwares disponíveis revelou os seguintes pontos positivos e negativos em cada:

- 1. Telas de toque profissionais Podem utilizar vários tipos de tecnologias. Dependendo da tecnologia usada, pode ser necessário ou não o uso de uma caneta (stylus). A stylus e o próprio ecrã podem ser ativos, se contiverem elementos eletrônicos, ou passivos, caso contrário.
	- Resistivas: Telas de toque resistivas são compostas por duas placas flexíveis separadas por um espaço muuto fino. Quando o usuário toca a tela com os dedos ou a caneta Stylus, a pressão faz com que haja contato entre essas placas,detectando assim o toque.
	- Padrão de pontos: Há ecrãs com um pedrão microscópico de pontos. A stylus nesse caso tem uma microcâmera em sua ponta que lê esse padrão de pontos para determinar com alta precisão (certa de 600 dpi) a sua localização na tela. Nesse caso, a tela é passiva.
- Eletromagnéticas: Uma rede de fios é embutida na tela, formando sensores que detectam a variação do campo eletromagnético causado pela stylus. A caneta pode ser ativa (necessitando de bateria ou alguma fonte de energia para interagir com os sensores da tela) ou passiva (afetando os sensores da tela sem o uso de baterias).
- Capacitivas: Semelhantes às eletromagnéticas, essas telas interagem com o toque dos dedos humanos, uma vez que o corpo humano é condutor de eletricidade.
- Ultrasônicas: Microfones ultrasônicos detectam a vibração causada por um toque na tela e calculam sua posição baseado na diferença do tempo de chegada do som em cada fone.

Algumas das principais vantagens e desvantagens das telas profissionais:

- + Melhor detecção de toque
- $+$  Melhor suporte técnico disponível
- $+$  Muitas apresentam detecção de pressão
- − Custo elevado de implementação
- − Menor flexibilidade para implementação

Existem também opções de baixo custo:

2. Touchscreen por câmera digital

Uma das opções low cost consiste de uma caixa em que uma das faces é a tela, feita de papel ou material parecido. Dentro da caixa há uma câmera infra-vermelha apontando para a tela, um conjunto de lâmpadas infra-vermelhas iluminando a tela de maneira uniforme, um projetor que projeta a imagem do computador na tela e, opcionalmente, um conjunto de espelhos que possibilita projetar a imagem numa tela maior sem acarretar em um aumento da altura da caixa, e também microfones. A projeção na tela é traseira, ou seja, o projetor fica atrás da tela. Quando o dedo do usuário ou a stylus toca a tela, o ponto em que ele tocou fica mais iluminado pela luz infravermelha e é detectado pela câmera. Um modelo pode ser encontrado em <http://sethsandler.com/>.

- + Custo de implementação baixo
- + Pode detectar qualquer objeto usado para tocar a tela
- − Dimens˜oes pouco pr´aticas (exige muita profundidade)
- − Iluminação do ambiente pode interferir na detecção do toque

3. Touchscreen por Wiimote

Essa técnica, desenvolvida por Jhonny Chung Lee, da Carnegie Mellon University, consiste em utilizar um Wii-Remote (controle remoto do console Nintendo Wii, abreviado por Wiimote) para capturar sinais infra-vermelhos emitidos pela stylus. O Wiimote consegue rastrear até quatro pontos infra-vermelhos simultâneamente numa distância de até 10 metros, e comunica-se com um computador por Bluetooh.

Projeta-se a imagem do computador na superfície desejada. Antes do uso, é necessário fazer uma calibração para a aplicação determinar a posição da tela e, apartir daí, mapear os pontos dentro da tela.

Também é possível utilizar o Wiimote para detectar os dedos do usuário no ar. Isso requer que se projete luz infra-vermelha nos dedos para que estes reflitam a luz para o Wiimote. Porém, para obter a precisão desejada, é recomendável utilizar um pequeno refletor na ponta dos dedos. Outra alternativa seria colocar emissores IR nos dedos do usuário.

Note que seria possível utilizar qualquer outro tipo de câmera IR que não o Wiimote para implementar essa técnica. Mas o custo baixo do Wiimote o torna uma opção bastante atraente.

- + Custo de implementação baixo
- + Pode ser usada em maior variedade de superfícies: paredes, mesas e até a própria tela de um laptop ou computador. Nesse caso, não é necessário o mecanismo de projeção, apenas que o Wiimote "enxergue"a tela.
- − Exige caneta infravermelha para haver detecção

Comparando as tecnologias disponíveis, decidimos pelo touchscreen por wiimote por ter custo muito mais baixo em relação aos equivalentes comerciais e dimensões aceitáveis em contraste com o touchscreen por câmera digital.

Comparando o uso de dedos ou stylus, achamos que o uso da caneta é a melhor opção, por ser implementada mais facilmente e o seu uso ser mais confortável. A caneta também aproveita memória gestual de professores e outros profissionais do ramo, que estão acostumados a usar canetas e apontadores nos quadros.

Para o software responsável por controlar o multitouch, decidimos pelo Wiimote Whiteboard da uweschmidt.org e pelo MT4J, ambas desenvolvidas em Java e gratuitas.

### <span id="page-7-0"></span>2.3 Objectivos

Com os stakeholders identificados e as tecnologias disponíveis avaliadas, procuramos definir o objectivo exato do trabalho.

Nossas observações sobre os utilizadores revelam que seus principais intrumentos de trabalho são o quadro e o projetor. O quadro permite fazer anotações e desenhos a qualquer momento, enquanto o projetor possibilita apresentar material previamente preparado. No entanto, às vezes é desejável poder fazer anotações sobre a projeção, mas os meios existentes são desajeitados (projeção sobre quadro, computador e rato para manipular a projeção).

Decidimos então unir os dois principais intrumentos de trabalhos de apresentadores, procurando fornecer ambas as funcionalidades em simultâneo. Desenvolveremos então uma aplicação utilizando o wiimote whiteboard que simule um quadro, com a possibilidade de escrever de forma natural, mas com a capacidade de exibir documentos, como um projetor comum. Como os principais usuários tendem a possuir pouco conhecimento técnico, precisamos desenvolver uma interface simples que pareça-lhes natural.

### <span id="page-8-0"></span>Capítulo 3

# Desenho Conceptual

### <span id="page-8-1"></span>3.1 Desenho do Sistema

Baseados em análises de nossos usuários, conversas com alguns profissionais da área, e também na nossa experiência em participar de apresentações, identificamos as seguintes funcionalidades chaves desejadas para uma apresentação:

- Slideshow: É um recurso já amplamente utilizado em salas de aula e palestras que utilizam projetores. Consideramos a apresentação de slides um dos requisitos fundamentais para o sistema.
- Desenho ou escrita à mão livre: Tradicionalmente, a escrita ou desenho ´e feita sobre um quadro comum, utilizando giz ou caneta.

Quando não se utiliza slideshow, esse é geralmente o único recurso visual disponível.

Quando o slideshow esta presente, ainda assim é frequente que o apresentador utilize um quadro tradicional separado para tratar de detalhes n˜ao cobertos pelos slides.

Queremos que nosso usuário possa, com nosso aplicativo, tanto simular um quadro tradicional, fazendo assim toda a aula ou apresentação sobre ele à mão livre, ou apenas fazer notações de apoio ao slideshow. Nesse segundo caso, o whiteboard tem a facilidade de juntar o slideshow com o quadro, sendo possível, por exemplo, destacar manualmente uma parte importante do slide, fazer notas sobre o slide, ligar as notas com a parte do slide a que elas se referem por setas, etc. . .

Manipular objetos na tela: Pode ser interessante para alguns usuários deslocar, rotacionar, expandir ou encolher um objeto qualquer.

Por exemplo, estrategistas desportivos ou militares podem alterar a posição dos jogadores ou soldados no campo enquanto descrevem a estratégia.

Professores de matemática podem demonstrar o efeito de uma transformação linear numa figura qualquer.

Educadores infantis podem mover frutas, bolas, ou outras figuras entre regiões na tela para demonstrar as operações matemáticas básicas.

Esta ferramenta ganha ainda mais relevo quando, na expansão futura do projecto, se poderem introduzir objectos tridimensionais na tela. Neste caso o apresentador poderia rodar um objecto para apresentar a estrutura de um edifício, por exemplo, ou ajudar os alunos a visualizar o gráfico de uma função matemática de várias variaveis.

Tendo em vista as funcionalidades desejadas para a nossa aplicação (slideshow, desenho livre, manipular objetos), decidimos dividir a exibição da imagem em três níveis:

- Fundo: Contém uma imagem carregada no início da sessão do programa ou posteriormente, que não será alterada. As páginas de um documento PDF ou a imagem de um campo de futebol são exemplos de elementos que ficam nesse nível.
- Objetos manipuláveis: Nesse nível, ficam os objetos que se pode manipular com o ícone "mão". As operações possíveis com os objetos são a translação, rotação e redimensionamento, todos implementados de maneira intuitiva com o multitouch: para transladar um objeto, basta tocar em um ponto dele e arrastá-lo, para rotacioná-lo ou redimensionarlo, deve-se tocar em dois pontos dele e movê-los de acordo, como se a figura fosse elástica.

Para adicionar um objeto na tela, utiliza-se os ícones "carimbo", "reta" e "letra". O primeiro permite colocar na tela objetos de imagem de uma lista de arquivos armazenados numa pasta específica, a "reta" permite objetos de retas ou setas e a "letra" permite criar objetos de texto.

Desenho livre: Nesse nível ficam os desenhos feitos pelo usuário com o item "lápis", que podem ser removidos pela 'borracha' sem afetar os outros componentes.

O objetivo dessa divisão em camadas é tornar ações em vários níveis independentes umas das outras. Por exemplo, um treinador de um time de futebol pode desenhar uma seta sobre o campo indicando o movimento que um jogador deve fazer. Mais tarde, se ele apagar a seta, a área do campo que estava por baixo dela permanece inalterada.

#### <span id="page-10-0"></span>3.1.1 O menu

Para maximizar a área útil para o usuário, optamos por fazer um menu que fica invisível a maior parte do tempo. Para torná-lo visível, basta o usuário fazer algum gesto simples (a determinar, poderia ser por exemplo dois toques em rápida sequência, ou um toque em alguma área da tela).

O menu é composto de nove ícones dispostos num quadrado, e uma aba com uma seta que, se tocada, abre uma aba maior mostrando as opções disponíveis para o ícone selecionado.

Os ícones<sup>[1](#page-10-2)</sup>, seus efeitos na tela e suas respectivas opções na aba são:

- Lápis: Permite desenhar livremente na tela. Na aba, é possível escolher cor, grossura do traço e um modo borracha, que remove os traços feitos na camada de desenho.
- Chave de fenda: Ferramentas da interface. N˜ao tem efeito de toque na tela. Na aba, é possível salvar e abrir ficheiros e escolher a imagem ou apresentação de fundo.
- Setas: Permite fazer linhas retas na tela. Na aba, é possível escolher cor, grossura da reta e a opção de colocar uma seta na ponta.
- Desfazer e Refazer: Desfaz ou Refaz a última ação. Não há opções.
- Contador de páginas: Informa a página atual e o total de páginas da apresentação, no formato ATUAL/TOTAL.
- Letra 'A': Opção de escrita. Na aba, escolhe-se fonte, tamanho e cor. Ao tocar em um ponto da tela, abre-se um teclado virtual para escrever a partir daquele ponto.
- Carimbo: Carrega objetos manipuláveis para a tela. O usuário toca em um dos objetos dispon´ıveis na aba, selecionando-o. Uma vez que um objeto est´a selecionado, cada toque que o usu´ario fizer na tela cria um objeto do tipo selecionado na posição tocada.
- Mão: Manipula objetos. Na aba, há a opção "lixeira", que permite remover um objeto.

### <span id="page-10-1"></span>3.2 Modelo Conceptual

Criamos o nosso modelo conceptual baseado nas ferramentas simples de edição de imagens presentes nos principais sistemas operacionais.

<span id="page-10-2"></span> $1_A$  imagem da maioria desses ícones utiliza metáforas típicas de programas de computadores. Essa metáfora pode não ser a mais indicada para o nosso usuário alvo. Pretendemos verificar se é esse o caso e, possívelmente, modificar os ícones antes de implementar a vers˜ao final do aplicativo.

Optamos por esse modelo devido à semelhança com uma das principais funções de nosso projeto (desenhar no quadro) e a facilidade de aprendizado. Apesar de ser uma referência mais comum para pessoas do meio informático, esses programas são extremamente fáceis de serem compreendidos e portanto acreditamos que contém os elementos apropriados.

As seguintes imagens ilustram aproximadamente o funcionamento do programa.

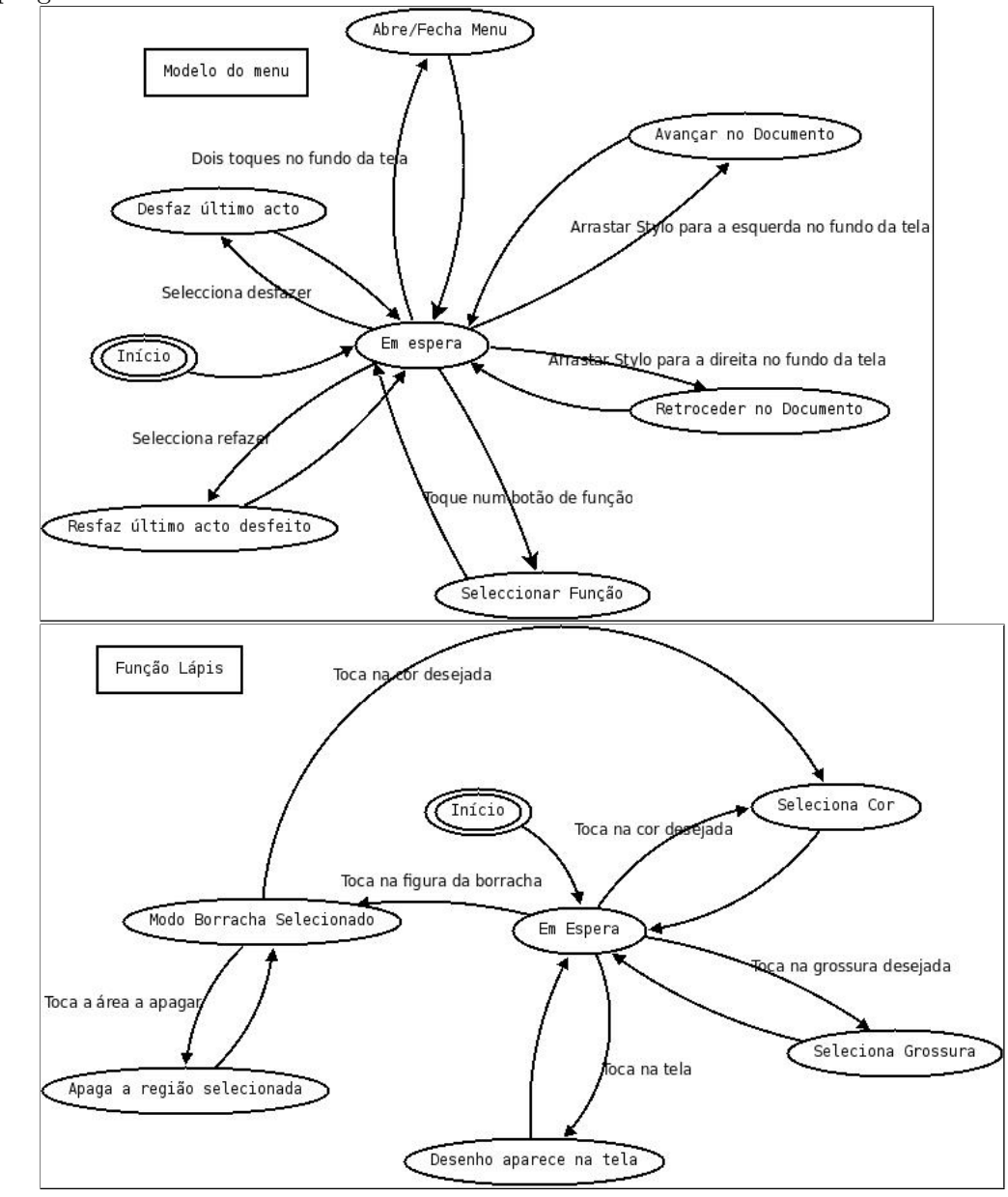

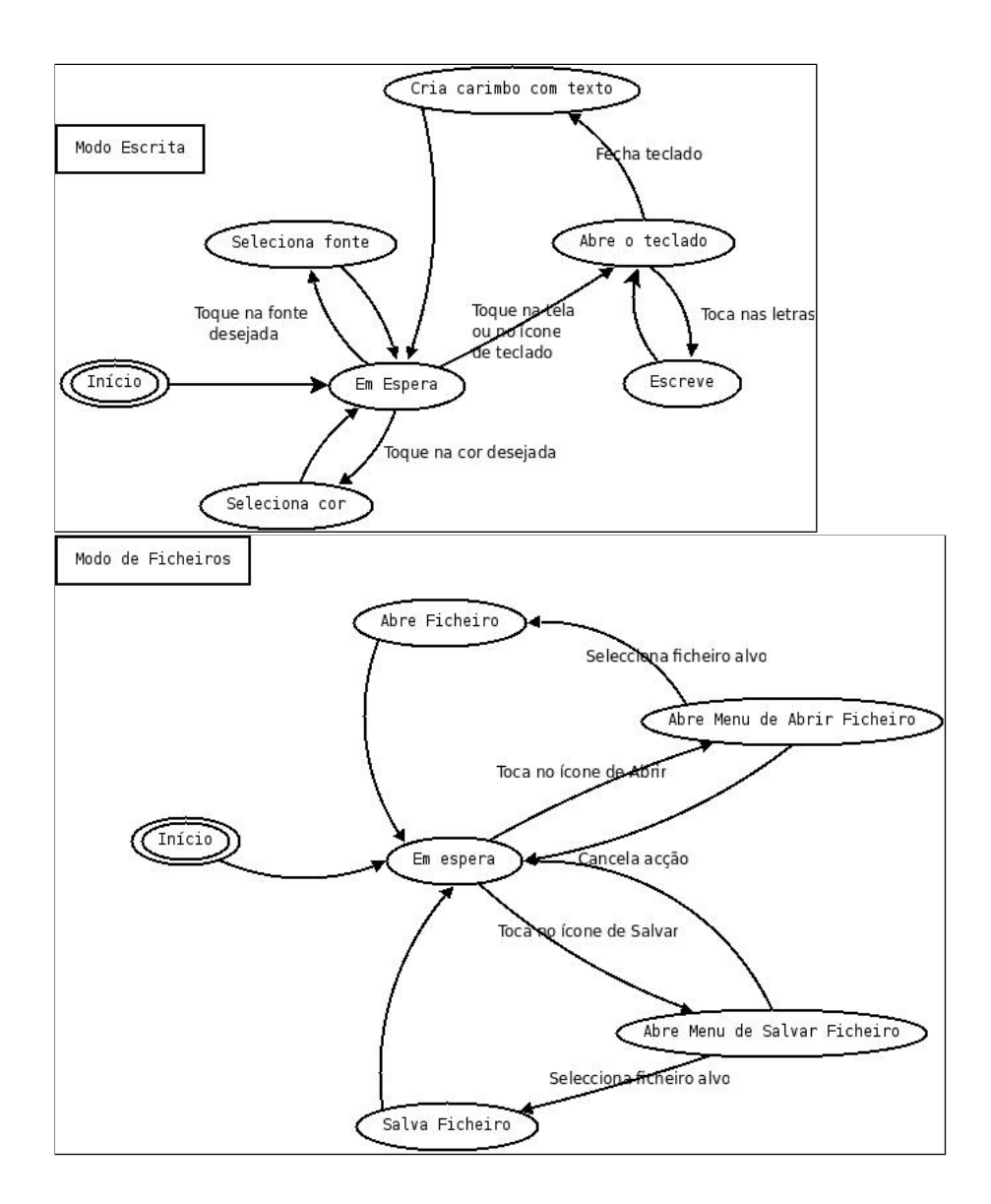

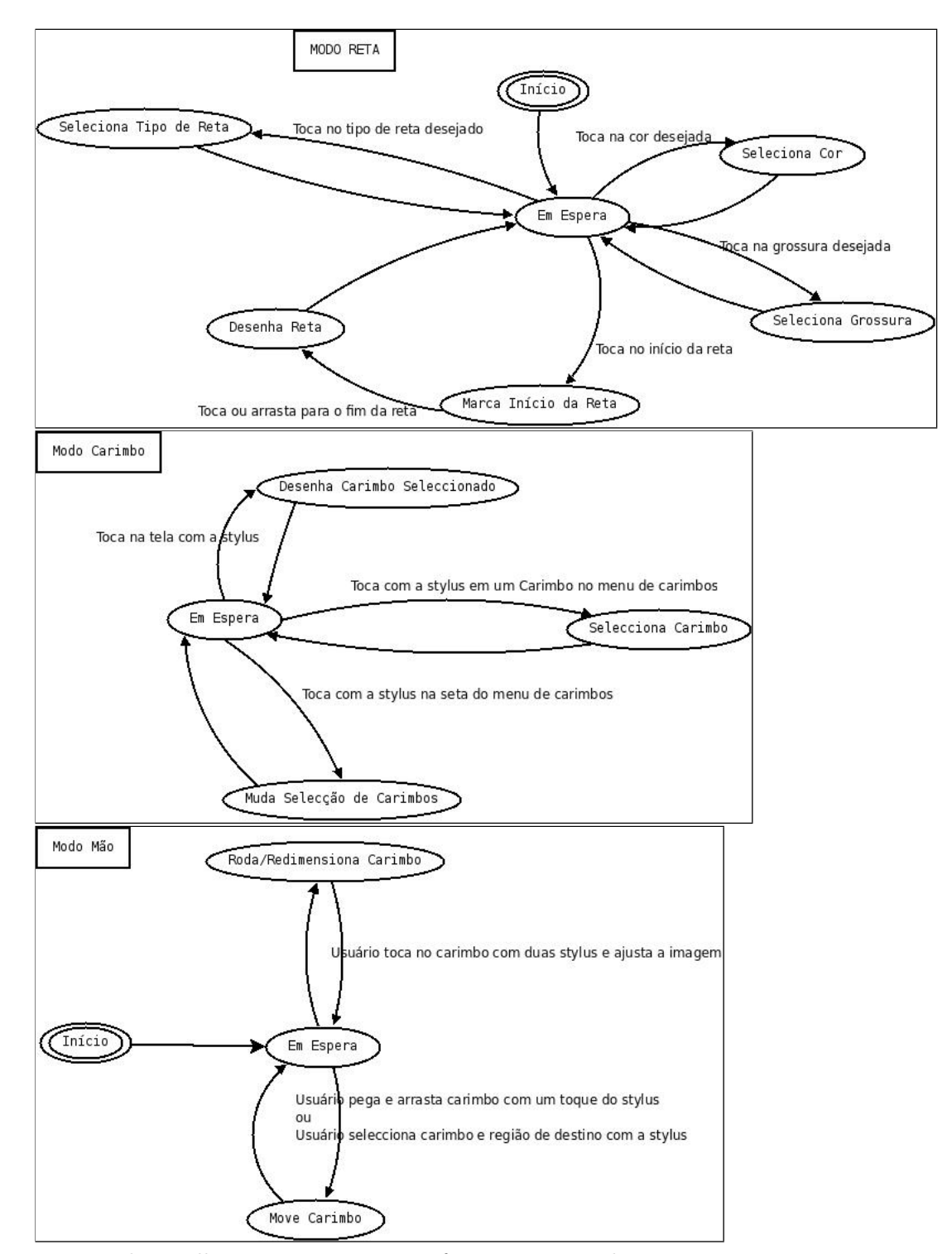

Para poder melhor representarmos o funcionamento do sistema, separamos as interações possíveis em diferentes modelos. O primeiro modelo representa as interações do usuário com o menu do sistema, enquanto os

outros, do usuário com a tela, de acordo com a função seleccionada.

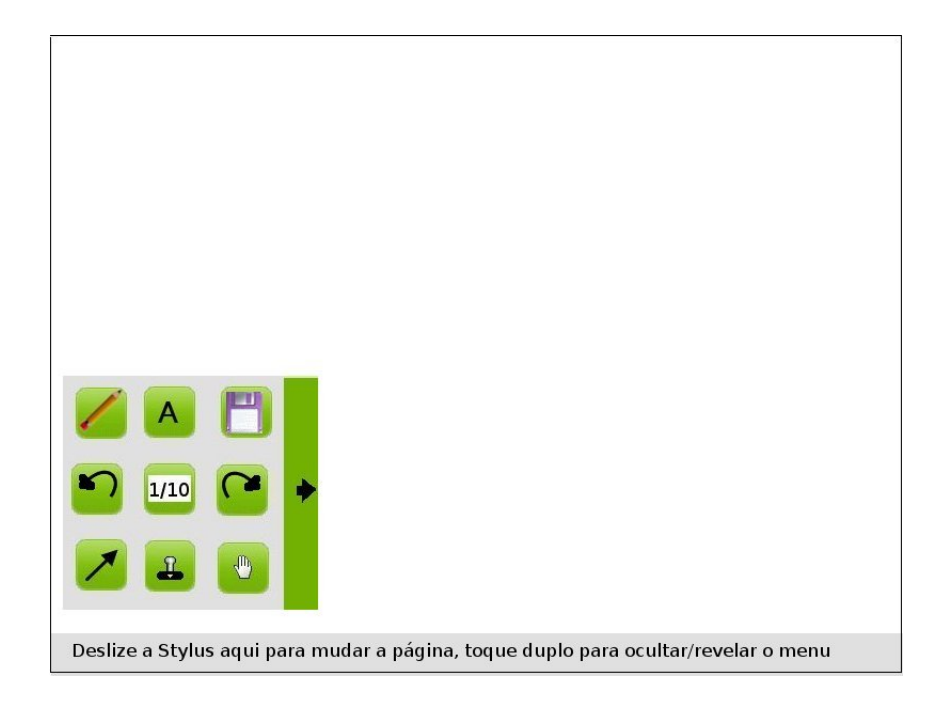

### <span id="page-14-0"></span>3.3 Imagem do Sistema

Figura 3.1: Programa após ser iniciado

Esta é a aparência inicial do programa. Atrás está a tela da apresentação e no canto inferior direito está o menu. Embaixo fica a barra de controle, que é usada para alguns gestos (virar a página, ocultar/revelar o menu) conforme escrito na própria barra. Decidimos colocar na própria barra as instruções de uso pois não é um gesto intuitivo, mas é simples o suficiente para um frase descrever seu uso.

Lembramos que as imagens aqui são apenas um esboço de como o pro- $\,$ grama deverá parecer.

Temos os seguintes esboços da interface do programa:

• Primeiro há o menu, presente desde o início do programa.

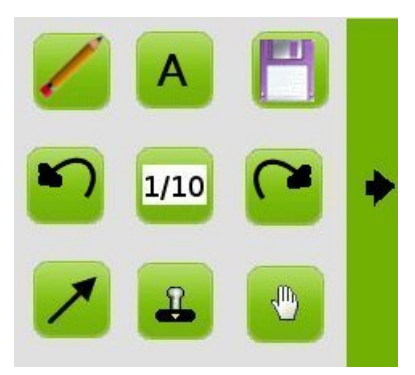

Figura 3.2: Menu Principal

Ele contém as principais funções em botões grandes, para serem facilmente acessados pela stylus. Quando uma função é selecionada abre um menu lateral com opções de configuração da função.

Os ícones foram escolhidos por serem as convenções mais comuns em programas com funções semelhantes, de modo a facilitar o reconhecimento por usuário com algum conhecimento mínimo, e por serem, em sua maioria, fáceis de reconhecer até para usuários sem tanta experiência.

Os ícones do centro servem para desfazer última ação, ver a página em relação ao total e refazer a última ação desfeita, respectivamente.

• Menu de configurações do lápis

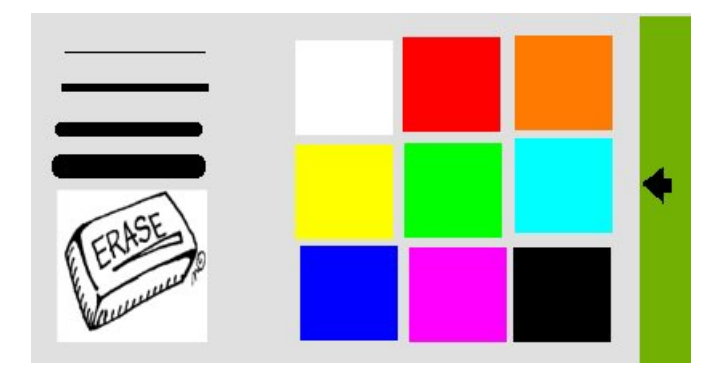

Figura 3.3: Opções do lápis

Apresenta escolha de cores, grossura da linha e a opção de apagar (a borracha funciona como uma cor, mas ela revela as outras camadas onde antes tinha sido preenchido com cor).

• Menu de Configurações da reta

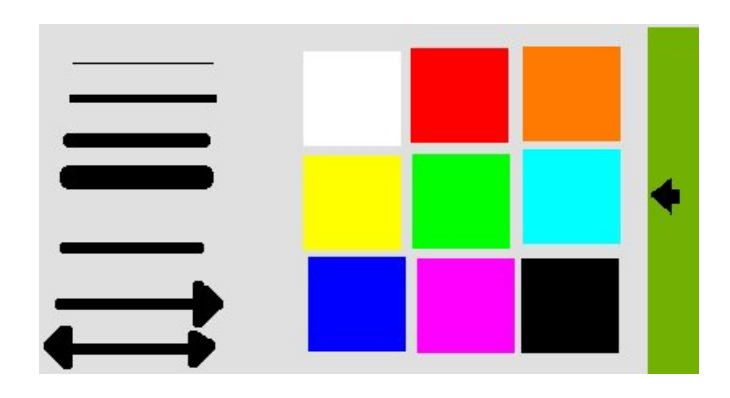

Figura 3.4: Opções da reta

Permite escolher a cor, a grossura e ainda se terá uma, duas ou nenhuma ponta em seta.

 $\bullet\,$  Menu de carimbo

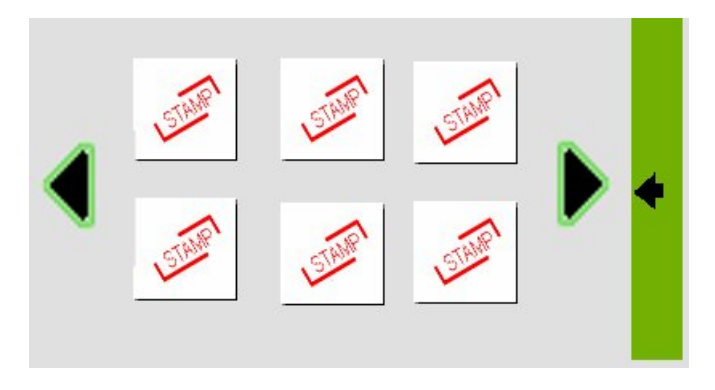

Figura 3.5: Opções do carimbo

Possibilita escolher uma imagem para usar como carimbo. Uma vez selecionada, a imagem pode ser "carimbada" repetidas vezes.

 $\bullet\,$ Menu da mão

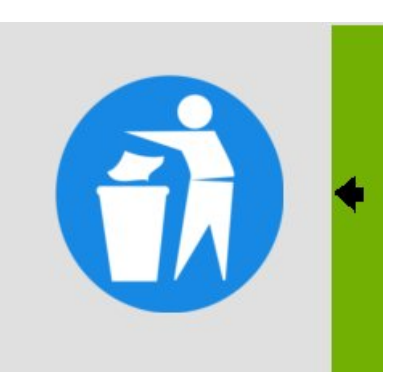

Figura 3.6: Opções da mão

A m˜ao pode manipular objetos (carimbos, textos) para mover, redimensionar ou rotacionar. Com um toque o objeto será ser selecionado. Por arrasto ou com outro toque, ele será movimentado pela tela. Usando duas canetas, a imagem pode ser redimensionada (afastandose as canetas) ou rotacionada (rodando uma caneta em torna da outra). Esses gestos podem ser combinados para realizar as operação em simultâneos.

Para esse caso em particular, procuramos explorar mais o multitouch como forma de unir diferentes funcionalidades com gestos razoavelmente intuitivos em oposição a um conjunto de funções separadas que tornariam a interface mais pesada.

• Menu de Arquivos

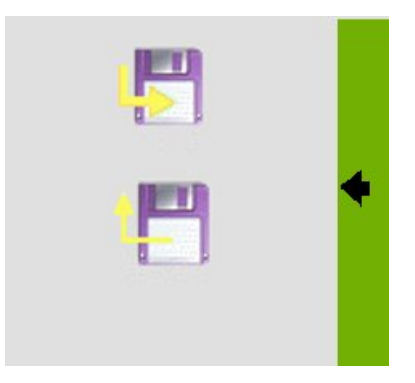

Figura 3.7: Manipulação de Arquivos

Possibilita gravar as apresentações atuais com anotações para visualização futura, abrir uma apresentação anterior, ou um documento ou imagem para fazer como fundo. Quando um documento ou imagem é aberto para aparecer no fundo, o programa perguntará se o usuário

deseja substituir os fundos atuais por esse, adicionar esses fundos ao fim da apresentação ou modificar apenas a página atual.

### <span id="page-19-0"></span>Capítulo 4

# Avaliação

Fizemos um protótipo em papel do sistema, consistindo em recortes contendo o menu principal e as abas, e fizemos uma simulação com alguns usuários (professores, estudantes e um representante comercial), procedendo da seguinte forma:

- 1. Explicámos de que se trata o software, dizendo que é um aplicativo para um quadro interativo que permite fazer apresentações, carregando arquivos, escrevendo e manipulando objetos. Depois disto mostramos ao usuário o menu principal e pedimos-lhe para escolher uma ação que ele pensa ser possível fazer e tentar executá-la. Para cada tarefa anotamos se ele conseguiu identificar corretamente as ações no menu e o modo de as realizar.
- 2. Depois do usuário ter testado as opções que identificou, se ainda houver alguma função que ele não testou, falamos que há essa função e perguntamos-lhe como é que ele acha que ela pode ser executada, observando se o faz corretamente.

Estes testes foram feitos com um protótipo de uma versão anterior da interface, e desde então já modificamos algumas funcionalidades, com base nas observações feitas.

Das nossas observações concluímos que:

- As funções de lápis, setas, desfazer e refazer foram logo reconhecidas, por seu uso comum em muitos programas, como o Paint da Microsoft, que é muito popular. A seta que abre a aba de opções também foi fácilmente identificada.
- Todos os usuários identificaram que o botão de ferramentas (que foi posteriormente substituído por um símbolo de disquete para evitar enganos pois era responsável apenas por salvar e abrir arquivos) era

responsável por abrir e salvar ficheiros. Porém, nem todos identificaram, nas opções na aba, qual dos botões era responsável por abrir e salvar.

- Alguns usuários não estavam muito familiarizados com a idéia de multitouch. Pensavam, por exemplo, que haveria um cursor na tela. Entre esses usuários, era comum também não acertar as funções da ferramenta "mão" na primeira tentativa. Acreditamos, porém, que essa dúvida será clarificada no programa já implementado, já que, quando os utilizadores tiverem um primeiro contacto com o sistema de controlo da interface, as interacções sobre os objectos na tela serão intuitivas.
- Como o marcador de número da página está entre botões, não sendo ele mesmo um botão, houve alguma confusão com esse símbolo. Estamos considerando mudar a localização dessa informação, ou desenhá-lo de maneira que o diferencie dos botões.
- Vários usuários não identificaram de imediato a função do botão "carimbo". O símbolo do carimbo, é uma metáfora presente em alguns programas de imagem, como o TuxPaint e Paint.net que talvez n˜ao seja compreendida por uma parcela considerável dos usuários. Pretendemos continuar testando o desempenho desse símbolo e, se necessário, estudaremos outras possibilidades de símbolos que atinjam maior parcela do público.
- Alguns usu´arios n˜ao perceberam que seria preciso tocar na tela antes de escrever com o teclado virtual, para determinar onde a escrita apareceria. Estamos considerando mudar isso. A nova idéia que estamos considerando é que texto apareça em uma parte qualquer da tela, por exemplo, acima do teclado virtual, e depois possa ser arrastado à posição desejada com a ferramenta "mão".
- Na versão testada, a forma de se mudar de página da apresentação envolvia arrastar a caneta na borda da tela, que lembrava a borda de páginas de um livro. Isso se provou não-intuitivo. Uma razão possível é o fato de que, no protótipo, era difícil reconhecer o desenho da borda como a borda de um livro. Porém, devido a esse mal desempenho, opt´amos por indicar de forma escrita na tela o procedimento para mudar de página.

Sobre os conceitos de design, esses dados nos indicam que:

Affordance: É fácil determinar como a maior parte dos elementos da interface pode ser usado. Exceções são o indicador de número de página, que parece um botão embora não o seja, e as operações de mudar de página e abrir o menu, que requerem instruções escritas.

Mapeamento: Com exceção do carimbo, e dos botões abrir e salvar os usuários tiveram facilidade em associar cada elemento com sua função.

Uma opção que estamos considerando é colocar legendas nos botões. Eventualmente, isto poderá sobrecarregar a interface, sendo necessário confirmar em testes futuros se as legendas diminuem a usabilidade do programa.

- Feedback: Achamos difícil perceber as deficiências e qualidades do feedback do sistema a partir do protótipo do papel, visto que ao explicar ao usuário o resultado das suas ações, impedimos o que o usuário estableça as relações causa-efeito que naturalmente ocorreriam utilizando o programa real.
- Visibilidade: As funções disponíveis são bem visíveis, todas as funções principais estão disponíveis num único local, e apenas as opções específicas de cada função é que aparecem na aba, sendo que esta só está visível quando o usuário quer usar especificações diferentes para a ferramenta. Não há excesso de informação na tela que atrapalhe a visibilidade.
- Efeitos de transferência: Procurámos utilizar metáforas comuns a programas de imagens usuais. Na maior parte dos casos esta estratégia resultou bem, havendo apenas alguns exemplos em que a associação n˜ao foi bem feita. Isto aconteceu nas ferramentas menos comuns, que são introduzidas como novidade na nossa interface. São exemplos a imagem do carimbo, que n˜ao existe nos editores de imagem mais básicos e populares (e.x.: Microsoft Paint) e a imagem da mão, que permite interagir com objectos 2D e 3D, e para a qual não há paralelo nos editores de imagem mais comuns.
- Idiomas culturais e diferenças individuais: Devido ao tamanho reduzido do nosso grupo de teste e pelo facto de que todos os testados têm bagagens culturais semelhantes, é difícil tirar conclusões sobre como as diferenças culturais e individuais afetam o desempenho da interface. Uma diferença individual que levámos em conta durante todo o desenvolvimento é que muitos dos apresentadores serão pessoas baixas, e o quadro normalmente ser´a grande. Portanto, n˜ao colocamos nenhuma função na parte superior da tela, já que estas funções só seriam facilmente utilizadas por apresentadores altos.

#### <span id="page-21-0"></span>4.1 Planeamento

Até o presente momento nós realizamos as seguintes tarefas:

- 1. Primeiro, identificamos um problema a resolver (como unir quadro e projetor), desenvolvemos uma proposta de solução (multitouch whiteboard), identificamos os stakeholders e possíveis tecnologias para o projeto;
- 2. Com a base do trabalho estabelecida, escolhemos quais os conceitos a aplicar no design do sistema. Optamos por uma interface simples, inspirada nos principais programas de edição simples de imagens, para ser mais receptiva para um público que não tem muito conhecimento de inform´atica, visto que esses programa s˜ao facilmente compreendidos por usuários casuais;
- 3. Desenvolvemos um protótipo de papel;
- 4. Realizamos então algumas entrevistas e testes com o protótipo com alguns possíveis usuários para avaliar a aceitação da proposta do sistema;
- 5. Nas próximas etapas, deveremos iniciar a implementação do protótipo e avaliar o real funcionamento do sistema, fazendo as modificações que apresentarem-se necessárias para uma melhor compreensão da interface pelo usuário final.

Assim que existir um protótipo da interface implementado planeamos continuar o processo de avaliação, de forma a garantir a usabilidade e utilidade do programa. A observação dos usuários durante o uso do programa permitirá revalidar os conceitos de design já avaliados e garantir que a nossa primeira avaliação está correcta. Planeamos também construir um questionário de forma a podermos conhecer a opinião dos apresentadores sobre o programa e o impacto que este tem no seu trabalho. Seria tamb´em interessante construir um sistema de logs que permitisse identificar as funcionalidades mais usadas pelos usuários. Um sistema deste género teria particular importancia no desenvolvimento futuro do programa, permitindo seleccionar as tarefas a que os utilizadores d˜ao mais relevo e uso.

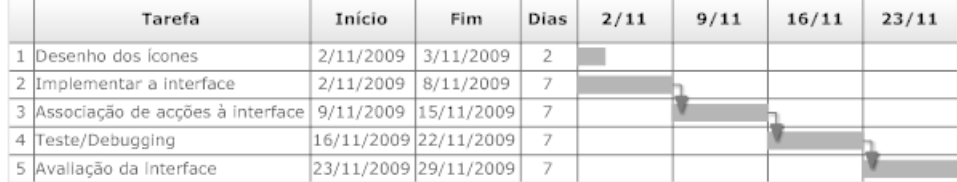

#### Fica esta calendarização para o futuro: